# **INSPIRON™**

## **INSTALLATIEGIDS**

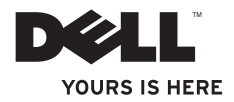

# **INSPIRON™**

## **INSTALLATIEGIDS**

Regulatory model: DCMF

# **Opmerkingen, waarschuwingen en gevaarmeldingen**

**N.B.** Een OPMERKING duidt belangrijke informatie aan voor een beter gebruik van de computer.

**WAARSCHUWINGEN: Een WAARSCHUWING geeft mogelijke schade aan de hardware of gegevensverlies aan en vertelt u hoe u het probleem kunt vermijden.**

**GEVAAR: Een GEVAARMELDING geeft aan dat er een risico is op schade aan eigendommen, persoonlijk letsel of overlijden.**

#### **De informatie in dit document kan zonder voorafgaande kennisgeving worden gewijzigd.**

#### **© 2010 Dell Inc. Alle rechten voorbehouden.**

\_\_\_\_\_\_\_\_\_\_\_\_\_\_\_\_\_\_

Verveelvoudiging in welke vorm dan ook zonder de schriftelijke toestemming van Dell Inc. is strikt verboden.

Merken in dit document: *Dell*, het *DELL*-logo, *YOURS IS HERE*, *Inspiron*, *Solution Station* en *DellConnect* zijn merken van Dell Inc.; *Intel* en *Pentium* zijn gedeponeerde merken en *Core* is een merk van Intel Corporation in de V.S. en andere landen; *Microsoft*, *Windows*, *Windows Vista* en het *Windows Vista startknoplogo* zijn merken of gedeponeerde merken van Microsoft Corporation in de Verenigde Staten en/of andere landen; *Blu-ray Disc* is een merk van de Blu-ray Disc Association; *Bluetooth* is een gedeponeerd merk dat eigendom is van Bluetooth SIG, Inc. en door Dell gebruikt wordt onder licentie.

Andere merken en handelsnamen die mogelijk in dit document worden gebruikt, dienen ter aanduiding van de rechthebbenden met betrekking tot de merken en namen of ter aanduiding van hun producten. Dell Inc. claimt op geen enkele wijze enig eigendomsrecht ten aanzien van andere merken of handelsnamen dan haar eigen merken en handelsnamen.

# **Inhoud**

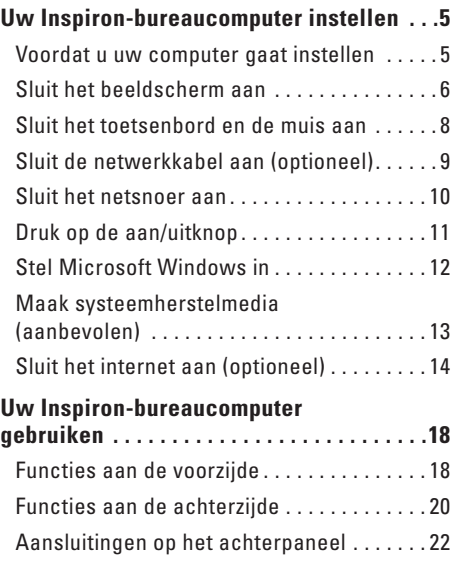

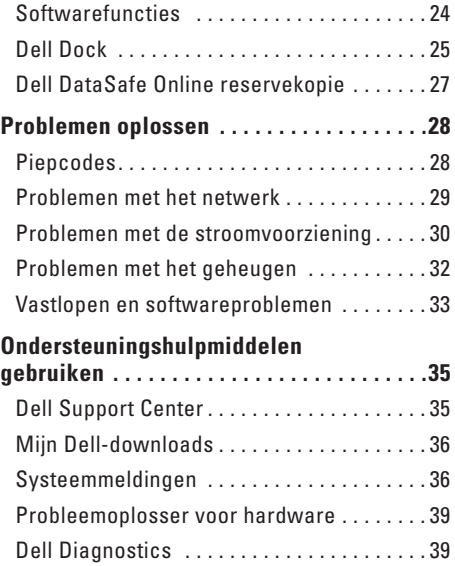

#### **Inhoud**

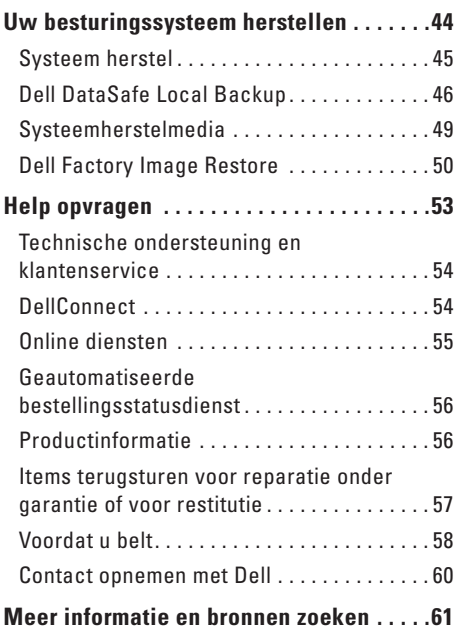

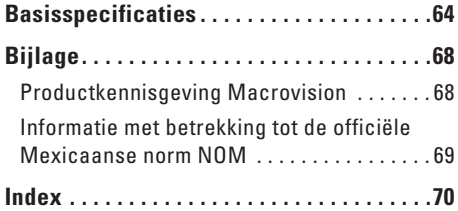

# <span id="page-6-0"></span>**Uw Inspiron-bureaucomputer instellen**

In dit gedeelte vindt u informatie over het instellen van uw Inspiron™ bureaucomputer.

**WAARSCHUWING: Voordat u met een van de procedures in dit gedeelte begint, moet u de veiligheidsinstructies lezen die bij uw computer zijn meegeleverd. Raadpleeg voor aanvullende beste werkwijzen de startpagina voor naleving van de wet- en regelgeving op www.dell.com/regulatory\_compliance.**

## **Voordat u uw computer gaat instellen**

Wanneer u de computer opstelt, moet u ervoor zorgen dat u beschikt over eenvoudige toegang tot een stroombron, voldoende ventilatie en een effen oppervlak om uw computer op te plaatsen.

Als u de luchtstroom rond uw computer belemmert, kan deze oververhit raken. Om oververhitting van uw computer te voorkomen moet u minimaal 10,2 cm ruimte aan de achterzijde van de computer en minimaal 5,1 cm aan alle overige zijden van de computer vrij laten. Plaats computer nooit in een besloten ruimte zoals een kast of lade indien deze is ingeschakeld.

## <span id="page-7-0"></span>**Sluit het beeldscherm aan**

Uw computer beschikt over geïntegreerde VGA- en HDMI-videoaansluitingen.

 $\mathscr{U}$ **N.B.** Wanneer u een afzonderlijke grafische kaart hebt gekocht, is er wellicht een DVI-aansluiting aanwezig.

U kunt de HDMI-naar-DVI-adapter en extra HDMI- of DVI-kabels kopen op **www.dell.com**.

Gebruik de correcte kabel, afhankelijk van de beschikbare aansluitingen op uw computer en beeldscherm. Gebruik onderstaande tabel om de aansluitingen op uw computer en beeldscherm te identificeren.

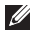

**N.B.** Wanneer u één beeldscherm aansluit, gebruik dan slechts ÉÉN van de aansluitingen op uw computer.

#### **Uw Inspiron-bureaucomputer instellen**

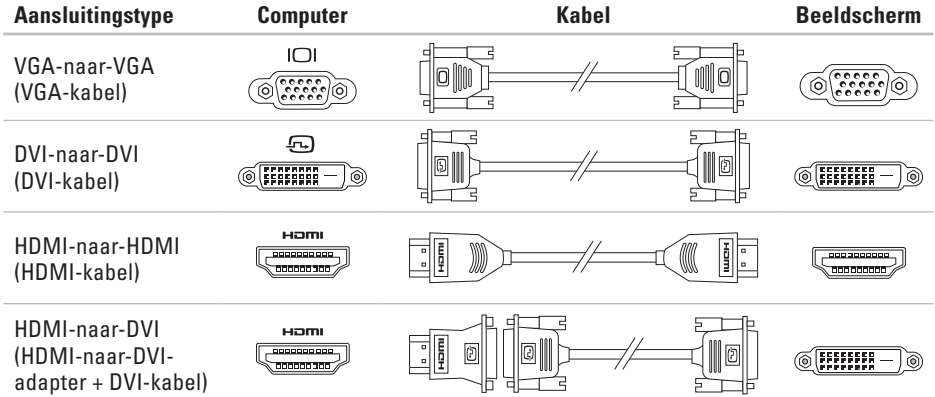

## <span id="page-9-0"></span>**Sluit het toetsenbord en de muis aan**

Sluit het toetsenbord en de muis aan op de USB-aansluitingen op het achterpaneel van de computer.

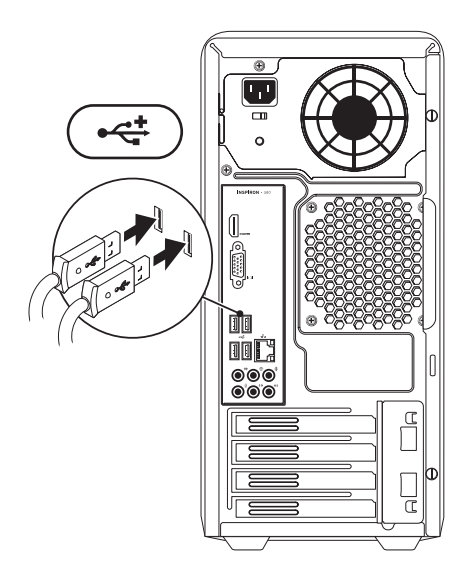

# <span id="page-10-0"></span>**Sluit de netwerkkabel aan (optioneel)**

Er is geen netwerkverbinding vereist om de instelling van uw computer te voltooien, maar als u over een netwerk- of internetverbinding op basis van een kabelverbinding beschikt (zoals een breedbandapparaat of ethernetaansluiting), kunt u deze nu aansluiten.

**N.B.** Gebruik alleen een ethernetkabel in combinatie met de netwerkaansluiting (RJ45-aansluiting). Sluit de telefoonkabel alleen aan op de modemaansluiting (RJ11-aansluiting) en niet op de netwerkaansluiting (RJ45-aansluiting).

Om uw computer op een netwerk- of breedbandapparaat aan te sluiten, moet u een uiteinde van de netwerkkabel op de netwerkpoort of het breedbandapparaat aansluiten. Sluit het andere gedeelte van de netwerkkabel aan op de netwerkaansluiting (RJ45-aansluiting) op het achterpaneel van de computer. Een klikgeluid geeft aan dat de netwerkkabel goed vastzit.

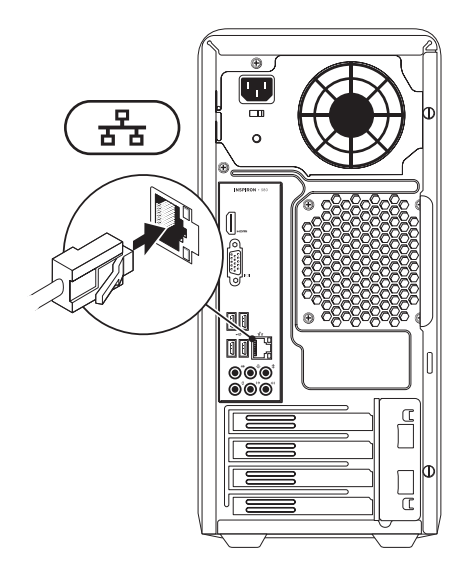

<span id="page-11-0"></span>**Uw Inspiron-bureaucomputer instellen**

## **Sluit het netsnoer aan**

**WAARSCHUWINGEN: Om schade aan uw computer te voorkomen, zorgt u ervoor dat de spanningsschakelaar op de spanning is ingesteld die het dichtstbij de netspanning op uw locatie is.**

U vindt de spanningsschakelaar in "Functies aan de achterzijde" op pagina [20.](#page-21-1)

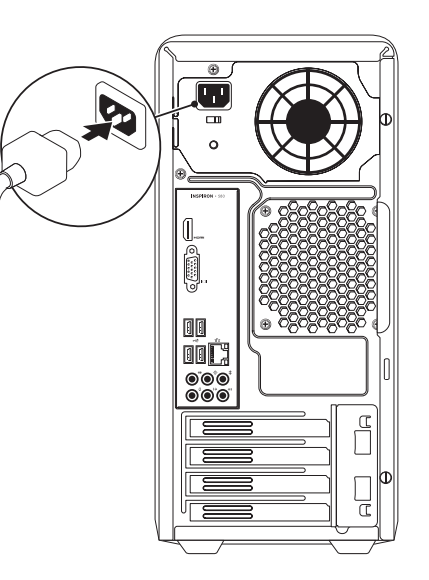

## <span id="page-12-0"></span>**Druk op de aan/uitknop**

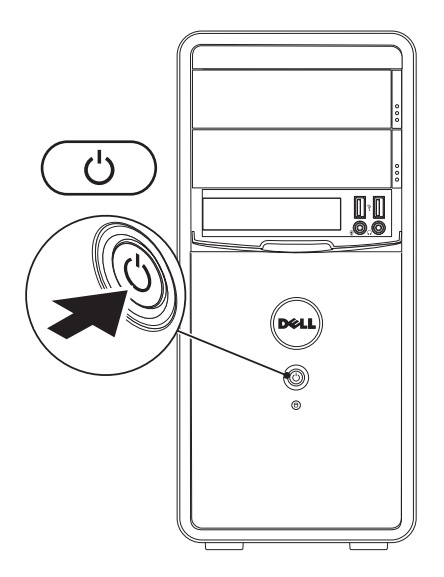

# <span id="page-13-0"></span>**Stel Microsoft Windows in**

Uw Dell-computer is vooraf geconfigureerd met het besturingsssysteem Microsoft® Windows®. Om Windows voor de eerste keer in te stellen, volgt u de aanwijzingen op het scherm. Deze stappen zijn verplicht en nemen enige tijd in beslag. De vensters van Windows Setup zullen u begeleiden tijdens verschillende procedures, zoals het accepteren van licentieovereenkomsten, het instellen van voorkeuren en het opzetten van een internetverbinding.

- **WAARSCHUWINGEN: Onderbreek het instellingsproces van het besturingssysteem niet. Anders kunt u uw computer onbruikbaar maken waardoor u het besturingssysteem opnieuw moet installeren.**
- **N.B.** Voor optimale prestaties van uw computer kunt u het beste de nieuwste BIOS en  $\mathscr{M}$ stuurprogramma's downloaden die beschikbaar zijn voor uw computer op **support.dell.com**.
- **N.B.** Voor meer informatie over het besturingssysteem en functies raadpleegt u  $\mathscr{U}$ **support.dell.com/MyNewDell**.

## <span id="page-14-0"></span>**Maak systeemherstelmedia (aanbevolen)**

**N.B.** U kunt het beste een systeemherstelmedium maken zodra u Microsoft Windows hebt ingesteld.

U kunt de systeemherstelmedia gebruiken om uw harde schijf terug te brengen naar de staat waarin hij was toen u de computer kocht; hierbij blijven de gegevensbestanden behouden. (U hebt de besturingssysteemschijf niet nodig.) U kunt de systeemherstelmedia gebruiken als wijzigingen in hardware, software, stuurprogramma's of andere systeeminstellingen de computer in een ongewenste staat hebben gebruikt.

U hebt voor de systeemherstelmedia de volgende zaken nodig:

- • Dell DataSafe Local Backup;
- • Een USB-stick met minimaal 8 GB vrije ruimte of een dvd-R/dvd+R/Blu-ray Disc™

**N.B.** Dell DataSafe Local Backup ondersteunt geen herschrijfbare schijven.

Zo maakt u systeemherstelmedia:

- **1.** Zorg ervoor dat de computer aanstaat.
- **2.** Plaats de systeemherstelschijf of USB-stick in de computer.
- **3.** Klik op **Start** → **Programma's**→ **Dell DataSafe Local Backup**.
- **4.** Klik op **Create Recovery Media** (herstelmedia maken).
- **5.** Volg de instructies op het scherm.

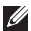

**N.B.** Voor informatie over het gebruik van de systeemherstelmedia raadpleegt u "Systeemherstelmedia" op pagina [49](#page-50-1).

# <span id="page-15-0"></span>**Sluit het internet aan (optioneel)**

Om een internetverbinding te kunnen maken hebt u een externe modem of netwerkverbinding en een internetaanbieder (ISP) nodig.

Als u geen externe USB-modem of WLANadapter bij uw computer hebt besteld, kunt u deze via de website van Dell aanschaffen op **www.dell.com**.

## **Een draadloze verbinding instellen**

- • Als u een inbelverbinding gebruikt, moet u de telefoonlijn op het externe modem (optioneel) en op het telefooncontact aansluiten alvorens u uw internetverbinding instelt.
- Als u een ADSL- of kabel-/satellietverbinding gebruikt, moet u contact opnemen met uw internetaanbieder of mobiele provider voor instructies over het instellen van de computer.

Volg de instructies in "Uw internetverbinding instellen" op pagina [15](#page-16-0) als u het instellen van de kabel-internetverbinding wilt voltooien.

## <span id="page-16-1"></span>**Een draadloze verbinding instellen**

**N.B.** Zie de documentatie die bij de router  $\mathscr{U}$ is meegeleverd voor informatie over het instellen van de draadloze router.

Voordat u uw draadloze internetverbinding kunt gebruiken moet u de draadloze router op de computer aansluiten.

U kunt als volgt een verbinding met een draadloze router instellen:

Windows Vista®

- **1.** Sla alle geopende bestanden op en sluit deze. Sluit alle programma's.
- **2.** Klik op **Start**  $\bigoplus$   $\rightarrow$  **Verbinding maken met.**
- **3.** Volg de aanwijzingen op het scherm om de installatie te voltooien.

#### Windows® 7

- **1.** Sla alle geopende bestanden op en sluit deze. Sluit alle programma's.
- <span id="page-16-0"></span>**2.** Klik op Start **←** → Configuratiescherm.
- **3.** In het zoekvak typt u network (netwerk); klik vervolgens op **Netwerkcentrum**→ **Verbinding met een netwerk maken**.
- **4.** Volg de aanwijzingen op het scherm om de installatie te voltooien.

## **Een internetverbinding instellen**

Internetaanbieders en hun pakketten variëren per land. Neem contact op met uw internetaanbieder (ISP) voor het aanbod in uw land.

Als u geen verbinding kunt maken met het internet terwijl u dat in het verleden wel kon, is er mogelijk een storing bij de internetaanbieder. Neem contact op met de ISP om de servicestatus te controleren of probeer later opnieuw verbinding te maken.

Zorg dat u de gegevens van de internetaanbieder bij de hand hebt. Als u geen internetaanbieder hebt, kunt u er een vinden met behulp van de wizard.

## Een internetverbinding instellen: Windows Vista

- **N.B.** De volgende stappen hebben betrekking op de standaard Windowsweergave en zijn mogelijk niet van toepassing indien uw Dell™-computer is ingesteld op de klassieke Windowsweergave.
- **1.** Sla alle geopende bestanden op en sluit deze. Sluit alle programma's.
- **2.** Klik op Start ←→ Configuratiescherm.
- **3.** In het zoekvak typt u network (netwerk); klik vervolgens op **Netwerk centrum**→ **Een verbinding of netwerk instellen**→ **Verbinding met internet maken**. Het venster **Verbinding met het Internet maken** verschijnt.
- 

**N.B.** Als u niet weet welk type verbinding u moet selecteren, klikt u op **Help me kiezen** of neemt u contact op met uw internetaanbieder.

**4.** Volg de instructies op het scherm en gebruik de installatie-informatie die door uw internetaanbieder werd geleverd om de installatie te voltooien.

#### Windows 7

- **1.** Sla alle geopende bestanden op en sluit deze. Sluit alle programma's.
- **2.** Klik op Start ←→ Configuratiescherm.
- **3.** In het zoekvak typt u network (netwerk); klik vervolgens op **Netwerk centrum**→ **Een nieuwe verbinding of nieuw netwerk instellen**→ **Verbinding met internet maken**. Het venster **Verbinding met het Internet maken** verschijnt.
- 
- **N.B.** Als u niet weet welk type verbinding u moet selecteren, klikt u op **Help me kiezen** of neemt u contact op met uw internetaanbieder.
- **4.** Volg de instructies op het scherm en gebruik de installatie-informatie die door uw internetaanbieder werd geleverd om de installatie te voltooien.

# <span id="page-19-0"></span>**Uw Inspiron-bureaucomputer gebruiken**

In dit gedeelte vindt u informatie over de functies van uw Inspiron™-bureaucomputer.

# **Functies aan de voorzijde**

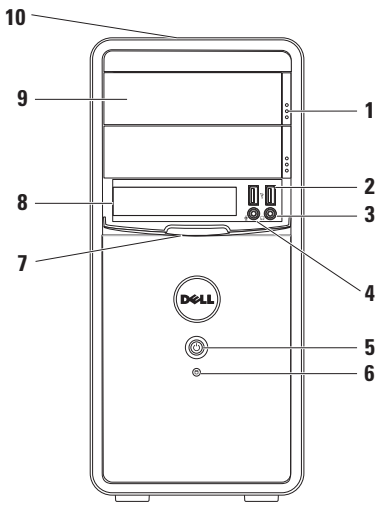

- **1 Knoppen voor openen van optisch station (2)** — Openen de optischeschijflade.
- **2 USB 2.0-aansluitingen (2)** Hierop kunt u USB-apparaten aansluiten die u zo nu en dan gebruikt, zoals geheugensticks, digitale camera´s en MP3-spelers.
- **3 Koptelefoonaansluiting** Hierop kunt u een koptelefoon aansluiten.

**N.B.** Om een van stroom voorziene luidspreker of geluidssysteem aan te sluiten, moet u de audio-aansluitingen aan de achterzijde van uw computer gebruiken.

- $\boxed{\mathbf{V}}$  Microfoon- of line-in-aansluiting Hierop kunt u een microfoon aansluiten voor spraakinvoer of een audiokabel voor geluidsinvoer.
- **5**  $\Box$  **Aan/uitknop** Zet de computer aan of uit. Het lampje in het midden geeft de stroomstatus aan.

**N.B.** Voor informatie over problemen met de stroom raadpleegt u "Problemen met stroom" op pagina [29.](#page-30-1)

**6 Activiteitslampje voor de vaste schijf** — Gaat branden wanneer de computer gegevens leest of wegschrijft. Een knipperend wit lampje geeft activiteit op de vaste schijf aan.

> **WAARSCHUWINGEN: Om gegevensverlies te voorkomen mag u nooit de computer uitzetten terwijl het activiteitslampje voor de vaste schijf knippert.**

- **7 FlexBay-klep** Sluit de FlexBay-sleuf af.
- **8 FlexBay-sleuf** Hier kunt u een optionele mediakaartlezer of een extra harde schijf **installeren**
- **9 Optische stations (2)** spelen cd's, dvd's en Blu-ray Discs af of nemen ze op (optioneel). Let erop dat de kant met de opdruk van de optischeschijflade omhoog wijst wanneer u de schijf in de lade legt.
- **10 Servicelabel en code voor expressservice (op de bovenkant van het frame bij de achterkant)** — Hiermee kunt u uw computer identificeren wanneer u naar de Dell-website voor ondersteuning gaat of waneer u de technische ondersteuning belt.

## <span id="page-21-1"></span><span id="page-21-0"></span>**Functies aan de achterzijde**

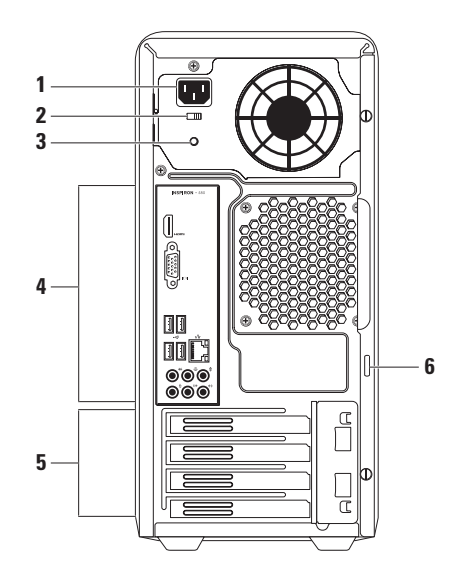

- **1 Voedingsaansluiting** Sluit hier het netsnoer aan. Deze aansluiting kan er anders uitzien.
- **2 Spanningsschakelaar** Hiermee kiest u de juiste spanning voor uw regio.
- **3 Voedingslampje** Geeft aan of er spanning aanwezig is op de voeding.
	- **N.B.** Het voedingslampje is niet op alle computers aanwezig.
- **4 Aansluitingen op het achterpaneel** Sluit USB-, audio- en andere apparaten op de juiste aansluiting aan.
- **5 Uitbreidingssleuven** Hier vindt u de aansluitingen op geïnstalleerde PCI- en PCI Express-kaarten.
- **6 Hangslotringen** U kunt hier een hangslot bevestigen zodat niemand uw computer kan openen.

# <span id="page-23-0"></span>**Aansluitingen op het achterpaneel**

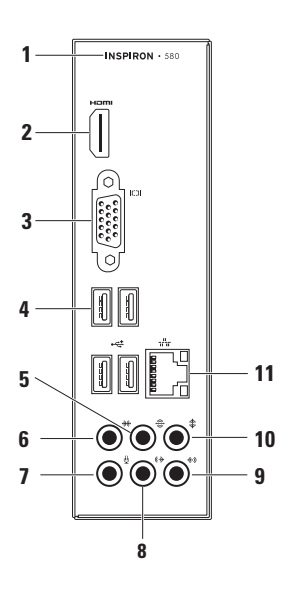

- **1** Het modelnummer van uw computer.
- **2 HDMI-aansluiting** Hierop kunt u een televisie aansluiten voor zel 5.1 audioen videosignaal.

**N.B.** Wanneer u een monitor gebruikt, wordt alleen het videosignaal gelezen.

- **3 VGA-aansluiting** Hier sluit u een beeldscherm aan.
- **4 USB 2.0-aansluitingen (4)** Hier sluit u USB-apparaten aan, zoals een muis, printer, toetsenbord, extern station of MP3-speler.
- **5 L/R surround achteraansluiting** Hierop kunt u L/R-achterluidsprekers aansluiten.
- **6 L/R surround zijkantaansluiting** Hierop kunt u L/R-zijluidsprekers aansluiten.
- **7 Microfoonaansluiting** Hierop kunt u een microfoon aansluiten voor spraakinvoer of een audiokabel voor geluidsinvoer.
- **8 L/R voor lijn-uitaansluiting** Hier sluit u L/R voorluidsprekers aan.
- **9 Lijn-in-aansluiting** Hier sluit u opname- of afspeelapparaten aan zoals een microfoon, cassettespeler, cd-speler of videorecorder.
- **10 Midden/subwoofer-aansluiting** Hier sluit u een middenluidspreker of basluidspreker aan.
- **11 Netwerkaansluiting en -lampje** Hier sluit u uw computer aan op een netwerk of breedbandapparaat als u een bekabeld netwerk gebruikt. De twee lampjes naast de aansluiting geven de status en activiteit voor vaste netwerkverbindingen aan.

## <span id="page-25-0"></span>**Softwarefuncties**

**Z** N.B. Raadpleeg voor meer informatie over de functies die in dit gedeelte worden geschreven de *Dell Technology Guide* op de vaste schijf van uw computer of op de Dell Support-website op **support.dell.com/manuals**.

## **Productiviteit en communicatie**

U kunt uw computer gebruiken om presentaties, brochures, visitekaartjes, flyers en spreadsheets te maken. Daarnaast kunt u digitale foto's en afbeeldingen bewerken en weergeven. Raadpleeg uw bestelling voor de software die op uw computer is geïnstalleerd.

Nadat u een internetverbinding hebt gemaakt kunt u websites bezoeken, een e-mailacccount instellen, bestanden uploaden en downloaden etc.

## **Entertainment en multimedia**

U kunt uw computer gebruiken om video´s te bekijken, computerspellen te spelen, uw eigen cd´s te maken en naar muziek en radiostations te luisteren.

U kunt foto´s en videobestanden van draagbare apparaten zoals digitale camera´s en mobiele telefoons downloaden of kopiëren. Optionele softwaretoepassingen bieden u de mogelijkheid om muziek- en videobestanden te creëren en organiseren die.

# <span id="page-26-0"></span>**Dell Dock**

Het Dell Dock is een groep pictogrammen die gemakkelijke toegang bieden naar vaak gebruikte toepassingen, bestanden en mappen. U kunt het Dock aan uw wensen aanpassen door:

- • Pictogrammen toe te voegen of te verwijderen • De kleur en plaatsing van het Dock te
- • Verwante pictogrammen te groeperen in categorieën
- veranderen
- • Het gedrag van de pictogrammen te wijzigen

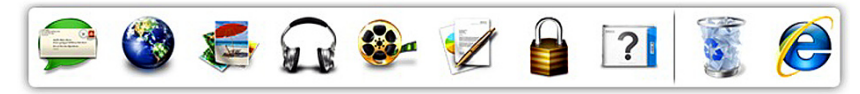

## **Een categorie toevoegen**

- **1.** Rechtsklik op het Dock, klik op **Add**  (toevoegen)→ **Category** (categorie). Het venster **Add/Edit Category** (categorie toevoegen/bewerken) wordt weergegeven.
- **2.** Voer een naam in voor de categorie in het veld **Title** (titel).
- **3.** Selecteer een pictogram voor de categorie in het vak **Select an image:** (kies een afbeelding).
- **4.** Klik op **Save** (opslaan).

## **Een pictogram toevoegen**

Sleep het pictogram naar het Dock of de categorie.

## **Een categorie of pictogram verwijderen**

- **1.** Rechtsklik op de categorie of het pictogram en klik op **Delete shortcut** (koppeling verwijderen) of **Delete category** (categorie verwijderen).
- **2.** Volg de instructies op het scherm.

## **Het Dock aanpassen**

- **1.** Rechtsklik op het Dock en klik op **Advanced Setting...** (geavanceerd instellen).
- **2.** Kies de gewenste optie waarmee u het Dock wilt aanpassen.

## <span id="page-28-0"></span>**Dell DataSafe Online reservekopie**

- **N.B.** Dell DataSafe Online is niet overal ter wereld beschikbaar.
- **M.B.** Voor snelle upload- en downloadsnelheden is een breedbandverbinding aanbevolen.

Dell DataSafe Online is een geautomatiseerde reservekopie- en hersteldienst waarmee u uw gegevens en andere belangrijke bestanden kunt beveiligen tegen catastrofes zoals diefstal, brand of natuurrampen. U hebt toegang tot de dienst vanaf uw computer door middel van een account die is beveiligd met een wachtwoord.

Voor meer informatie gaat u naar **delldatasafe.com**.

Automatische reservekopieën plannen:

- **1.** Dubbelklik op het pictogram  $\Box$  op de taakbalk.
- **2.** Volg de aanwijzingen op het scherm.

# <span id="page-29-0"></span>**Problemen oplossen**

Dit gedeelte biedt informatie over het oplossen van problemen met uw computer. Als u uw probleem niet kunt oplossen met de hierna volgende richtlijnen, raadpleeg dan "Ondersteuningshulpmiddelen gebruiken" op pagina [35](#page-36-1) of "Contact opnemen met Dell" op pagina [60](#page-61-1).

# **Piepcodes**

Uw computer produceert wellicht een reeks piepjes bij het opstarten als er fouten of problemen zijn. Deze serie piepjes heet de piepcode en geeft een bepaald probleem aan. Schrijf de piepcode op en neem contact op met Dell (zie "Contact opnemen met Dell" op pagina [60\)](#page-61-1).

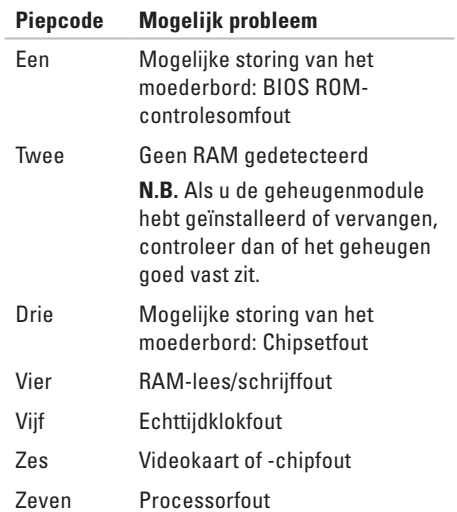

# <span id="page-30-1"></span><span id="page-30-0"></span>**Problemen met het netwerk**

### **Draadloze verbindingen**

#### **Als de draadloze netwerkverbinding is**

**verbroken** — De draadloze router staat uit of de draadloze functionaliteit op uw computer is uitgeschakeld.

- • Controleer uw draadloze router is ingeschakeld en op uw gegevensbron is aangesloten (kabelmodem of netwerkhub).
- • Maak opnieuw verbinding met de draadloze router (zie "Een draadloze verbinding instellen" op pagina [15\)](#page-16-1).

## **Vaste verbindingen**

### **Als de netwerkverbinding isverbroken** —

- • Controleer of de kabel is aangesloten en nergens is beschadigd.
- • Controleer de status van het netwerklampje.

Aan het verbindingsintegriteitslampje op de ingebouwde netwerkaansluiting kunt u aflezen of de verbinding actief is en kunt u de status aflezen:

- • Uit De computer detecteert geen fysieke verbinding met het netwerk.
- • Groen licht Er is sprake van een goede verbinding tussen een 10/100 Mbps-netwerk en de computer.
- • Oranje licht Er is sprake van een goede verbinding tussen een 1000 Mbps-netwerk en de computer.
- **N.B.** Het verbindingsintegriteitslampje **M** op de netwerkaansluiting heeft louter betrekking op de vaste kabelverbinding. Het verbindingsintegriteitslampje biedt geen statusinformatie over draadloze verbindingen.

Als het probleem blijft bestaan, neem dan contact op met uw netwerkbeheerder.

## <span id="page-31-0"></span>**Problemen met de stroomvoorziening**

**Als het aan/uit-lampje uit is** — De computer staat in slaapstand, is uitgezet of ontvangt geen stroom.

- • Druk op de aan/uitknop om verder te gaan.
- • Sluit de stroomkabel opnieuw aan op de stroomaansluiting op de computer en op het stopcontact.
- • Als de computer is aangesloten op een stekkerdoos, moet u controleren of de stekkerdoos is aangesloten op een stopcontact en of de stekkerdoos is ingeschakeld. Gebruik geen stroomonderbrekers, stekkerdozen en verlengkabels, zodat u kunt controleren of de computer correct wordt ingeschakeld.
- • Controleer of het stopcontact werkt door het te testen in combinatie met een ander apparaat, zoals bijvoorbeeld een lamp.
- • Controleer of het netvoedingslampje achterop de computer brandt. Als het lampje uit is, kan er een probleem zijn met de voeding of de netkabel.
- • Als het probleem blijft bestaan, neem dan contact op met Dell (zie "Contact opnemen met Dell" op pagina [60](#page-61-1)).

**Als het stroomlampje aanhoudend wit brandt en de computer niet reageert** — Mogelijk is het beeldscherm niet aangesloten of niet ingeschakeld.

- • Controleer of het beeldscherm op juiste wijze is aangesloten. Zet het beeldscherm uit en vervolgens opnieuw aan.
- • Als het probleem blijft bestaan, neem dan contact op met Dell (zie "Contact opnemen met Dell" op pagina [60](#page-61-1)).

#### **Als het voedingslampje oranje brandt** —

- • De computer is in slaap- of wachtstand. Druk op een toets op het toetsenbord, beweeg de aangesloten muis of druk op de aan/uitknop om de computer uit de standbymodus te halen.
- • Mogelijk is er sprake van een probleem met het moederbord of de stroomvoorziening. Neem voor hulp contact op met Dell. Zie hiervoor het gedeelte "Contact opnemen met Dell" op pagina [60.](#page-61-1)

**Als het voedingslampje oranje knippert** — Er is misschien een probleem met het moederbord.

Neem voor hulp contact op met Dell. Zie hiervoor het gedeelte "Contact opnemen met Dell" op pagina [60](#page-61-1).

**Als u te kampen hebt met storing die de ontvangst op uw computer verhindert** — Een ongewenst signaal veroorzaakt storing door andere signalen te onderbreken of te blokkeren. Mogelijke storingsbronnen zijn:

- • Het gebruik van verlengsnoeren voor de stroomkabels, het toetsenbord en de muis.
- • Er zijn teveel apparaten op een stekkerdoos aangesloten.
- • Er zijn verschillende stekkerdozen op hetzelfde stopcontact aangesloten.

# <span id="page-33-0"></span>**Problemen met het geheugen**

**Als u de melding ontvangt dat er onvoldoende geheugen is** —

- • Bewaar al uw gegevens en sluit alle geopende bestanden en programma's die u niet gebruikt om na te gaan of het probleem daarmee is opgelost.
- • Zie de softwaredocumentatie voor de minimale geheugenvereisten. Installeer indien nodig extra geheugen (raadpleeg de *Onderhoudshandleiding* op de Dell Supportwebsite op **support.dell.com**).
- • Druk de geheugenmodules goed vast in de aansluitingen (zie de *onderhoudshandleiding* op **support.dell.com/manuals**).
- • Als het probleem blijft bestaan, neem dan contact op met Dell (zie "Contact opnemen met Dell" op pagina [60](#page-61-1)).

#### **Als u andere geheugenproblemen ondervindt** —

- • Ga na of u de installatierichtlijnen voor het installeren van het geheugen hebt gevolgd (raadpleeg hiervoor de onderhoudshandleiding op **support.dell.com/manuals**).
- • Ga na of de geheugenmodule compatibel met uw computer is. Uw computer ondersteunt DDR3-geheugen. Raadpleeg voor meer informatie over het type geheugen dat door de computer wordt ondersteund het gedeelte "Basisspecificaties" op pagina [64.](#page-65-1)
- • Voer Dell Diagnostics uit (zie de sectie "Dell Diagnostics" op pagina [39\)](#page-40-1).
- • Als het probleem blijft bestaan, neem dan contact op met Dell (zie "Contact opnemen met Dell" op pagina [60](#page-61-1)).

## <span id="page-34-0"></span>**Vastlopen en softwareproblemen**

**Als de computer niet opstart** — Controleer of de stroomkabel goed is aangesloten op de computer en op het stopcontact.

#### **Als een programma niet meer reageert** beëindig het programma:

- **1.** Druk tegelijkertijd op <Ctrl><Shift><Esc>.
- **2.** Klik op **Toepassingen**.
- **3.** Selecteer het programma dat niet langer reageert.
- **4.** Klik op **Taak beëindigen**.

#### **Als een programma herhaaldelijk crasht** —

Raadpleeg de documentatie voor de software. Indien nodig maakt u de installatie van het programma ongedaan en installeert u het opnieuw.

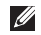

#### **N.B.** De documentatie voor

softwareprogramma's biedt vaak installatieinstructies (in een handleiding of op een cd). **Als de computer niet meer reageert of als een blauw scherm wordt weergegeven** —

#### **WAARSCHUWINGEN: Als u het besturingssysteem niet normaal kunt afsluiten, bestaat de kans dat u gegevens kwijtraakt.**

Als de computer niet reageert zelfs als u een toets op het toetsenbord indrukt of de muis beweegt, dient u de aan/uitknop in te drukken en deze minstens 8-10 seconden ingedrukt te houden tot de computer zichzelf uitschakelt. Start de computer vervolgen opnieuw.

**Als een programma is bedoeld voor een eerdere versie van het besturingssysteem Microsoft® Windows®** — Voer de Wizard Programmacompatibiliteit uit. De Wizard Programma compatibiliteit configureert een programma zo, dat het werkt in een omgeving die lijkt op een eerdere versie van een Microsoft® Windows®- besturingsomgeving.

#### Windows Vista**®**

- **1.** Klik op Start  $\bigoplus$  → Configuratiescherm→ **Programma's**→ **Een ouder programma met deze versie van Windows gebruiken**.
- **2.** Klik in het welkomstscherm op **Volgende**.
- **3.** Volg de instructies op het scherm.

Windows**®** 7

- **1.** Klik op Start  $\bigoplus$  → Configuratiescherm→ **Programma's**→ **Programma's uitvoeren die zijn gemaakt voor eerdere versies van Windows**.
- **2.** Klik in het welkomstscherm op **Volgende**.
- **3.** Volg de instructies op het scherm.

#### **Als u andere problemen met software ondervindt** —

- • Maak direct een reservekopie van uw bestanden.
- • Gebruik een virusscanner om de vaste schijf of cd's op mogelijke infecties te controleren.
- • Bewaar en sluit alle open bestanden of programma's en sluit de computer af via het menu **Start** .
- • Raadpleeg de documentatie voor de software of neem contact op met de softwarefabrikant voor informatie met betrekking tot probleemoplossing:
	- Ga na of het programma compatibel is met het besturingssysteem dat op de computer is geïnstalleerd.
	- Controleer of de computer voldoet aan de minimale hardwarevereisten voor de software. Zie de softwarehandleiding voor informatie.
	- Controleer of het programma op juiste wijze is geïnstalleerd en geconfigureerd.
	- Controleer of de stuurprogramma's voor het apparaat geen conflict hebben met het programma.
	- Indien nodig maakt u de installatie van het programma ongedaan en installeert u het opnieuw.
## **Ondersteuningshulpmiddelen gebruiken**

## **Dell Support Center**

#### Het **Dell Support Center**

(ondersteuningscentrum) helpt u bij het vinden van de service, ondersteuning en systeemspecifieke informatie die u nodig hebt. Klik op het pictogram op  $\leq$  de taakbalk om de toepassing uit te voeren.

Op de startpagina van **Dell Support Center** wordt het modelnummer voor uw computer weergegeven, samen met het servicelabelnummer, de code voor express-service en contactgegevens voor ondersteuning.

De startpagina biedt ook koppelingen naar:

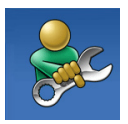

**Zelfhulp** (Probleemoplossing, Beveiliging, Systeemprestatie, Netwerk/internet, Backup/herstel en Windowsbesturingssysteem)

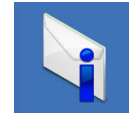

#### **Waarschuwingen**

(waarschuwingen van de technische ondersteuning die relevant voor uw computer zijn)

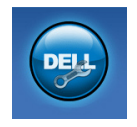

**Hulp van Dell** (Technische ondersteuning met DellConnect™, klantenservice, training en lessen, Hoe-kan-ik-Help met Solution Station™ en Online Scan met PC CheckUp)

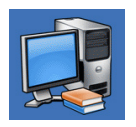

#### **Over uw computer**

(systeemdocumentatie, garantie-informatie, upgrades en accessoires)

Klik voor informatie over **Dell Support Center** en beschikbare ondersteuningshulpprogramma's op het tabblad **Services** op **support.dell.com**.

## <span id="page-37-0"></span>**Mijn Dell-downloads**

**N.B.** Mijn Dell-downloads zijn niet overal ter wereld beschikbaar.

Sommige software die vooraf is geïnstalleerd op uw computer is niet voorzien van een reserve-cd of -dvd. Deze software is verkrijgbaar op Mijn Dell-downloads. Op deze website kunt u beschikbare software downloaden om deze opnieuw te installeren of om een reservekopieschijf te maken.

Zo registreert u zich voor Mijn Dell-downloads:

- **1.** Ga naar **downloadstore.dell.com/media**.
- **2.** Volg de aanwijzingen op het scherm om u te registreren en de software te downloaden.
- **3.** Installeer de software opnieuw of maak een reservekopie schijf voor later gebruikt.

## **Systeemmeldingen**

In het geval van een computerstoring of -fout kan er een systeemmelding op het scherm worden weergegeven die u helpt om de oorzaak van de storing of fout te achterhalen en uit te vinden welke actie u moet ondernemen.

**Z N.B.** Als de melding die u ontving zich niet onder de onderstaande voorbeelden bevindt, moet u de documentatie voor het besturingssysteem raadplegen of de handleiding van het programma dat werd uitgevoerd toen de melding op het scherm verscheen. U kunt ook de Dell Technology Guide (Dell-technologiegids) gebruiken op uw harde schijf of op **support.dell.com** of "Contact opnemen met Dell" op pagina [60](#page-61-0) gebruiken voor ondersteuning.

#### **Alert! Previous attempts at booting this system have failed at checkpoint [nnnn]. For help in resolving this problem, please note this checkpoint and contact Dell Technical**

**Support** — De computer is drie keer achter elkaar niet in staat geweest om de opstartroutine te voltooien. Neem voor hulp contact op met Dell. Zie hiervoor het gedeelte "Contact opnemen met Dell" op pagina [60.](#page-61-0)

**CMOS checksum error** — Mogelijke storing van het moederbord of de knoopcelbatterij is leeg. Vervang de batterij. Raadpleeg de *Onderhoudshandleiding* op de Dell Supportwebsite op **support.dell.com** of zie het gedeelte "Contact opnemen met Dell" op pagina 10 pt voor instructies.

**CPU fan failure** — Er is een storing van de CPU-ventilator opgetreden. CPU-ventilator moet vervangen worden. Raadpleeg de *onderhoudshandleiding* op **support.dell.com/manuals**

**System fan failure** — De systeemventilator is stuk. Systeemventilator moet vervangen worden. Raadpleeg de *onderhoudshandleiding* op **support.dell.com/manuals**

**Hard-disk drive failure** — Mogelijke hardeschijffout tijdens HDD POST. Neem voor hulp contact op met Dell. Zie hiervoor het gedeelte "Contact opnemen met Dell" op pagina [60](#page-61-0).

**Hard-disk drive failure** — Mogelijke hardeschijffout tijdens HDD-opstarttest. Neem voor hulp contact op met Dell. Zie hiervoor het gedeelte "Contact opnemen met Dell" op pagina [60](#page-61-0).

**Keyboard failure** — Vervang het toetsenbord of controleer of de kabel goed vast zit.

**No boot device available** — Er is geen opstartbare partitie op de vaste schijf aangetroffen, de kabel van de vaste schijf zit los of er is geen opstartbron aanwezig.

- Als u de vaste schiif als opstartbron gebruikt, moet u ervoor zorgen dat de kabels van de vaste schijf zijn aangesloten en dat de vaste schijf op juiste wijze is geïnstalleerd en gepartitioneerd als opstartbron.
- • Ga naar het BIOS en controleer de opstartvolgorde. Raadpleeg de onderhoudshandleiding op **support.dell.com/manuals**

**No timer tick interrupt** — Een chip op het moederbord is mogelijk defect, of er is een storing op het moederbord opgetreden. Raadpleeg de Onderhoudshandleiding op de Dell Support-website op **support.dell.com** of zie het gedeelte "Contact opnemen met Dell" op pagina [60](#page-61-0) voor instructies.

**USB over current error** — Verwijder de stekker van het USB-apparaat uit de computer. Het USB-apparaat heeft meer stroom nodig om op juiste wijze te kunnen functioneren. Sluit het USB-apparaat op een externe stroomvoorziening aan. Als het apparaat twee USB-kabels heeft, moet u beide USB-kabels aansluiten.

#### **NOTICE - Hard Drive SELF MONITORING SYSTEM has reported that a parameter has exceeded its normal operating range. Dell recommends that you back up your data regularly. A parameter out of range may or may not indicate a potential hard drive problem** — S.M.A.R.T-fout, mogelijke storing op de vaste schijf. Neem voor hulp contact op met Dell. Zie hiervoor het gedeelte "Contact opnemen met Dell" op pagina [60](#page-61-0).

## <span id="page-40-1"></span>**Probleemoplosser voor hardware**

Als een apparaat niet wordt gedetecteerd tijdens het instellen van het besturingssysteem of als het wel wordt gedetecteerd maar niet juist wordt geconfigureerd, kunt u de Hardware Troubleshooter (Probleemoplosser voor hardware) gebruiken om de incompatibiliteit op te lossen.

De Probleemoplosser voor hardware kunt u als volgt starten:

- **1.** Klik op Start → **Help en ondersteuning**.
- **2.** Typ hardware troubleshooter (Probleemoplosser voor hardware) in het zoekvak en druk op <Enter>.
- **3.** Selecteer in de zoekresultaten de optie waarvan de beschrijving het meest overeenkomt met het probleem, en volg de onderstaande stappen in het probleemoplossingsproces.

## <span id="page-40-0"></span>**Dell Diagnostics**

Als u een probleem met uw computer ondervindt, moet u de tests uitvoeren die in het gedeelte "Vergrendelingen en softwareproblemen" op pagina [33](#page-34-0) zijn beschreven en Dell Diagnostics uitvoeren voordat u contact met Dell opneemt voor technische ondersteuning.

Het verdient aanbeveling om deze procedures af te drukken voordat u begint.

- **N.B.** Dell Diagnostics werkt alleen op Dellcomputers.
- **N.B.** De schijf Drivers and Utilities wordt mogelijk niet met uw computer meegeleverd.

Ga na of het apparaat dat u wilt testen in het systeemsetupprogramma wordt weergegeven en is geactiveerd. Druk op <F2> tijdens POST (Power On Self Test) om de systeeminstellingen (BIOS) te openen.

Start Dell Diagnostics vanaf de vaste schijf of vanaf de schijf Drivers and Utilities.

#### **Dell Diagnostics starten vanaf de vaste schijf**

Dell Diagnostics bevindt zich op een verborgen partitie op de vaste schijf.

- 
- **N.B.** Als uw computer niet in staat is om een beeld op het scherm weer te geven, moet u contact opnemen met Dell (zie "Contact opnemen met Dell" op pagina [60\)](#page-61-0).
- **1.** Zorg ervoor dat de stekker van de computer is aangesloten op een werkend stopcontact.
- **2.** Start of herstart de computer.
- **3.** Wanneer het DELL™-logo verschijnt, moet u direct op <F12> drukken. Selecteer **Diagnostics** in het opstartmenu en druk op <Enter>. Hierdoor wordt misschien de Pre-Boot

System Assessment (PSA) op uw computer gestart.

- **N.B.** Als u te lang wacht en het logo van het besturingssysteem verschijnt, moet u blijven wachten tot het bureaublad van Microsoft® Windows® wordt weergegeven. Zet vervolgens de computer uit en probeer het opnieuw.
- **N.B.** Als er een bericht verschijnt dat er geen diagnoseprogramma is gevonden, voert u Dell Diagnostics uit vanaf de schijf Drivers and Utilities.

Als PSA start:

a. De PSA voert enkele tests uit.

- b. Als de PSA slaagt, verschijnt de volgende melding: "No problems have been found with this system so far. Do you want to run the remaining memory tests? This will take about 30 minutes or more. Do you want to continue? (Recommended)." (Er zijn nog geen problemen gevonden op dit systeem. Wilt u de overgebleven geheugentests uitvoeren? Dit kan 30 minuten of langer duren. Wilt u doorgaan? (aanbevolen)).
- c. Wanneer u geheugenproblemen ondervindt, druk dan op <y>; druk anders op <n>. De volgende melding verschijnt: "Booting Dell Diagnostic Utility Partition. Press any key to continue." (Dell diagnostische partitie wordt gestart. Druk op een willekeurige toets.)

d. Druk op een toets om door te gaan naar het venster **Choose An Option** (kies een optie).

#### Als de PSA niet start:

Druk op een toets om Dell Diagnostics te starten vanaf de diagnostische partitie op uw harde schijf en ga naar het venster **Choose An Option**.

- **4.** Selecteer de test die u wilt uitvoeren.
- **5.** Als u een probleem ondervindt tijdens de test, verschijnt een melding met de foutcode en een beschrijving van het probleem. Schrijf de foutcode en probleembeschrijving op en neem contact op met Dell (zie "Contact opnemen met Dell" op pagina [60\)](#page-61-0).
- **M.B.** Het servicelabel voor de computer bevindt zich bovenaan elk testvenster. Met het servicelabel kan de computer geïdentificeerd worden wanneer u contact opneemt met Dell.
- **6.** Zodra de tests zijn voltooid, sluit u het testscherm om terug te keren naar het venster **Choose An Option**.
- **7.** Als u het Dell-diagnoseprogramma wilt verlaten en de computer opnieuw wilt starten, klikt u op **Exit** (afsluiten).

#### **Dell Diagnostics starten vanaf de schijf Drivers and Utilities**

- **N.B.** De schijf Drivers and Utilities wordt mogelijk niet met uw computer meegeleverd.
- **1.** Plaats de schijf Drivers and Utilities in de computer.
- **2.** Zet de computer uit en start deze opnieuw. Druk zodra het DELL-logo verschijnt op <F12>.
- **A.B.** Als u te lang wacht en het logo van het besturingssysteem verschijnt, moet u blijven wachten tot het bureaublad van Microsoft® Windows® wordt weergegeven. Zet vervolgens de computer uit en probeer het opnieuw.
- **N.B.** Met de volgende stappen wordt de opstartvolgorde slechts één keer gewijzigd. De volgende keer dat u de computer start, gebeurt dat volgens de instellingen die zijn gedefinieerd in het systeemsetupprogramma.
- **3.** Wanneer de lijst met opstartbronnen verschijnt, markeert u **CD/DVD/CD-RW** en drukt u op <Enter>.
- **4.** Selecteer de optie **Boot from CD-ROM** in het menu en druk op <Enter>.
- **5.** Type 1 om het cd-menu te starten en druk op <Enter> om verder te gaan.
- **6.** Selecteer **Run the 32 Bit Dell Diagnostics**  (32-bits Dell Diagnostics uitvoeren) in de genummerde lijst. Als er meerdere versies worden aangegeven, moet u de versie selecteren die voor uw computer van toepassing is.
- **7.** Selecteer de test die u wilt uitvoeren.
- **8.** Als u een probleem ondervindt tijdens de test, verschijnt een melding met de foutcode en een beschrijving van het probleem. Schrijf de foutcode en probleembeschrijving op en neem contact op met Dell (zie "Contact opnemen met Dell" op pagina [60\)](#page-61-0).
- **N.B.** Het servicelabel voor de computer bevindt zich bovenaan elk testvenster. Met het servicelabel kan de computer geïdentificeerd worden wanneer u contact opneemt met Dell.
- **9.** Zodra de tests zijn voltooid, sluit u het testscherm om terug te keren naar het venster **Choose An Option**. Als u het Delldiagnoseprogramma wilt verlaten en de computer opnieuw wilt starten, klikt u op **Exit** (afsluiten).
- **10.** Als u het Dell-diagnoseprogramma wilt verlaten en de computer opnieuw wilt starten, klikt u op **Exit** (afsluiten).
- 11. Verwijder de schijf Drivers and Utilities.

## **Uw besturingssysteem herstellen**

U kunt het besturingssysteem op uw computer herstellen met behulp van een van de volgende opties:

**WAARSCHUWINGEN: Wanneer u Dell Factory Image Restore of de** *besturingssysteem***schijf gebruikt, gaan alle gegevensbestanden op uw computer verloren. Maak indien mogelijk een reservekopie van de gegevens voordat u een van deze opties gebruikt.**

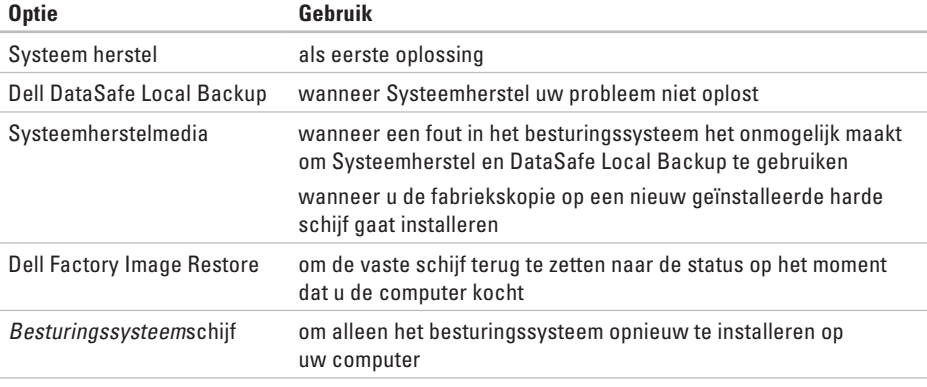

**N.B.** De besturingssysteemschijf is misschien niet bij uw computer meegeleverd.

### <span id="page-46-0"></span>**Systeem herstel**

Het besturingssysteem Microsoft® Windows® beschikt over een optie Systeemherstel waarmee u uw computer kunt terugbrengen naar een eerdere status (zonder gegevensbestanden te beïnvloeden) als wijzigingen in hardware, software of andere systeeminstellingen de computer in een ongewenste staat hebben gebracht. Alle wijzigingen die Systeemherstel op uw computer maakt, kunnen volledig ongedaan worden gemaakt.

**WAARSCHUWINGEN: Maak regelmatig een back-up van uw gegevensbestanden. Systeemherstel doet niets aan het bewaken of herstellen van uw gegevensbestanden.**

#### **Systeemherstel starten**

- **1.** Klik op **Start** .
- **2.** Type in het venster **Zoeken starten** System Restore (Systeemherstel) en druk op <Enter>.
- **N.B.** Mogelijk verschijnt het venster **Gebruikersaccountbeheer**. Als u beheerdersrechten hebt, klikt u op **Verder**. Zo niet, dan moet u contact opnemen met de systeembeheerder voor het uitvoeren van de gewenste taak.
- **3.** Klik op **Volgende** en volg de aanwijzingen op het scherm.

Als Systeemherstel het probleem niet kan verhelpen, kunt u het laatste systeemherstel ongedaan maken.

#### <span id="page-47-0"></span>**Het laatste systeemherstel ongedaan maken**

- **N.B.** Voordat u de laatste systeemherstelprocedure ongedaan maakt, moet u al uw gegevens opslaan en alle geopende bestanden en programma's sluiten. Zorg ervoor dat u geen bestanden of programma's wijzigt, opent of verwijdert tot het systeemherstel is voltooid.
- **1.** Klik op **Start** .
- **2.** Type in het venster **Zoeken starten** System Restore (Systeemherstel) en druk op <Enter>.
- **3.** Klik op **De laatste herstelbewerking ongedaan maken** en klik vervolgens op **Volgende**.
- **4.** Volg de aanwijzingen in de resterende vensters.

## **Dell DataSafe Local Backup**

- **WAARSCHUWINGEN: Wanneer u Dell DataSafe Local Backup (Dell DataSafe lokale reservekopie) gebruikt, worden alle programma's en stuurprogramma's verwijderd die u hebt geïnstalleerd sinds u uw computer ontving. Zorg voor reservekopieën van toepassingen die u op uw computer nodig hebt voordat u Dell DataSafe Local Backup gebruikt. Gebruik Dell DataSafe Local Backup alleen als Systeemherstel het probleem met het besturingssysteem niet heeft verholpen.**
- **WAARSCHUWINGEN: Hoewel Dell DataSafe Local Backup is bedoeld om de gegevensbestanden op uw computer te behouden, kunt u toch het beste reservekopieën van uw gegevens maken voordat u Dell DataSafe Local Backup gaat gebruiken.**
- 

**N.B.** Dell DataSafe Local Backup is niet overal ter wereld beschikbaar.

**N.B.** Als Dell DataSafe Local Backup niet beschikbaar is op uw computer, gebruik dan Dell Factory Image Restore (zie "Dell Factory Image Restore" op pagina [50](#page-51-0)) om uw besturingssysteem te herstellen.

U kunt met Dell DataSafe Local Backup uw harde schijf terugbrengen naar de staat waarin deze was toen u de computer kocht, terwijl toch de gegevensbestanden behouden blijven.

Met Dell DataSafe Local Backup kunt u:

- • Een reservekopie maken van uw computer en deze terugbrengen naar een eerdere staat;
- • Systeemherstelmedia maken.

#### **Basisgegevens Dell DataSafe Local Backup**

Zo herstelt u de fabriekskopie zonder gegevensbestanden te verliezen:

**1.** Zet de computer uit.

- **2.** Koppel alle apparaten (USB-station, printer, enz.) af die aangesloten zijn op uw computer en verwijder alle later toegevoegde interne hardware.
- **N.B.** Verwijder beeldscherm, toetsenbord, muis en netsnoer niet.
- **3.** Zet de computer aan.
- **4.** Wanneer het DELL™-logo verschijnt, druk dan verschillende keren op <F8> om het venster **Geavanceerde opstartopties** te openen.
- **N.B.** Als u te lang wacht en het logo van het besturingssysteem verschijnt, moet u blijven wachten tot het bureaublad van Microsoft® Windows® wordt weergegeven. Zet vervolgens de computer uit en probeer het opnieuw.
- **5.** Selecteer **De computer repareren**.
- **6.** Selecteer **Dell DataSafe Restore and Emergency Backup** (Dell DataSafe herstel- en noodreservekopie) in het menu **System Recovery Options** (systeemherstelopties) en volg de aanwijzingen op het scherm.
- **M.B.** Het herstelproces kan een uur of langer duren, afhankelijk van hoeveel gegevens hersteld moeten worden.
- **A.B.** Voor meer informatie raadpleegt u kennisbankartikel 353560 op **support.dell.com**.

#### **Opwaarderen naar Dell DataSafe Local Backup Professional**

**N.B.** Dell DataSafe Local Backup Professional is misschien al geïnstalleerd op uw computer, als u dit bij aankoop besteld hebt.

Dell DataSafe Local Backup Professional biedt extra functies waarmee u:

- • Een reservekopie van uw computer kunt maken en herstellen op basis van bestandstypen;
- • Reservekopieën van bestanden kunt maken op een lokaal opslagapparaat;
- • Automatische reservekopieën plannen.

Zo kunt u opwaarderen naar Dell DataSafe Local Backup Professional:

- **1.** Dubbelklik op het pictogram Dell DataSafe Local Backup **O** op de taakbalk.
- **2.** Klik op **Upgrade Now!** (nu opwaarderen).
- **3.** Volg de aanwijzingen op het scherm om het opwaarderen te voltooien.

## <span id="page-50-0"></span>**Systeemherstelmedia**

**WAARSCHUWINGEN: Hoewel de systeemherstelmedia zijn bedoeld om de gegevensbestanden op uw computer te behouden, kunt u toch het beste reservekopieën van uw gegevens maken voordat u de systeemherstelmedia gaat gebruiken.**

U kunt de systeemherstelmedia gebruiken die u hebt gemaakt met Dell DataSafe Local Backup om uw harde schijf terug te brengen naar de staat waarin hij was toen u de computer kocht; hierbij blijven de gegevensbestanden behouden.

Gebruik de systeemherstelmedia in geval van:

- • Fouten in het besturingssysteem waardoor u geen toegang hebt tot de herstelopties op uw computer.
- • Fouten op de harde schijf waardoor gegevens niet hersteld kunnen worden.

Zo herstelt u de fabriekskopie van uw computer met de systeemherstelmedia:

- **1.** Plaats de systeemherstelschijf of USB-stick en start uw computer opnieuw.
- **2.** Wanneer het DELL™-logo verschijnt, moet u direct op <F12> drukken.
- **N.B.** Als u te lang wacht en het logo van  $\mathscr{U}$ het besturingssysteem verschijnt, moet u blijven wachten tot het bureaublad van Microsoft® Windows® wordt weergegeven. Zet vervolgens de computer uit en probeer het opnieuw.
- **3.** Selecteer het correcte opstartapparaat in de lijst en druk op <Enter>.
- **4.** Volg de aanwijzingen op het scherm om het herstelproces te voltooien.

## <span id="page-51-1"></span><span id="page-51-0"></span>**Dell Factory Image Restore**

**WAARSCHUWINGEN: Als u Dell Factory Image Restore gebruikt, zullen alle gegevens op de vaste schijf permanent worden verwijderd, evenals alle programma's en stuurprogramma's die u na de ontvangst van uw computer hebt geïnstalleerd. Maak indien mogelijk een reservekopie van de gegevens voordat u deze optie gebruikt. Gebruik Dell Factory Image Restore alleen als Systeemherstel het probleem met het besturingssysteem niet heeft verholpen.**

- $\mathscr{U}$ 
	- **N.B.** Dell Factory Image Restore is in sommige landen en op sommige computers mogelijk niet aanwezig.
- **N.B.** Als Dell DataSafe Local Backup niet  $\mathscr{O}$ beschikbaar is op uw computer, gebruik dan Dell Factory Image Restore (zie "Dell Factory Image Restore" op pagina [45](#page-46-0)) om uw besturingssysteem te herstellen.

Gebruik Dell Factory Image Restore alleen als laatste mogelijkheid om het besturingssysteem te herstellen. Met deze opties kunt u de vaste schijf terugzetten naar de status op het moment dat u de computer kocht. Programma's en bestanden die u hebt toegevoegd sinds u de computer in ontvangst nam, met inbegrip van gegevensbestanden, zullen permanent van de vaste schijf worden verwijderd. Onder gegevensbestanden vallen documenten, spreadsheets, e-mailberichten, digitale foto's, muziekbestanden enzovoorts. Maak indien mogelijk een back-up van de gegevens alvorens u Factory Image Restore gebruikt.

#### **Dell Factory Image Restore uitstellen**

- **1.** Zet de computer aan.
- **2.** Wanneer het DELL-logo verschijnt, druk dan verschillende keren op <F8> om het venster **Geavanceerde opstartopties** te openen.
- **N.B.** Als u te lang wacht en het logo van het besturingssysteem verschijnt, moet u blijven wachten tot het bureaublad van Microsoft® Windows® wordt weergegeven. Zet vervolgens de computer uit en probeer het opnieuw.
- **3.** Selecteer **De computer repareren**. Het venster **Opties voor systeemherstel**  verschijnt.
- **4.** Selecteer een toetsenbordindeling en klik op **Volgende**.
- **5.** Meld u aan als een lokale gebruiker om toegang tot de herstelopties te krijgen. Om de opdrachtregel te openen, typt u administrator in het veld Gebruikersnaam en klikt u op **OK**.
- **6.** Klik op **Dell Factory Image Restore**. **Het welkomstvenster van Dell Factory Image Restore verschijnt.**
- **N.B.** Afhankelijk van de configuratie van <u>U</u>s uw computer moet u **Dell Factory Tools** selecteren en vervolgens **Dell Factory Image Restore**.
- **7.** Klik op **Volgende**. Het venster Confirm Data Deletion (Verwijdering gegevens bevestigen) verschijnt.
- **N.B.** Als u niet verder wilt gaan met Factory Image Restore, klikt u op **Cancel** (Annuleren).

**Uw besturingssysteem herstellen**

**8.** Vink het aankruisvakje aan om te bevestigen dat u verder wilt gaan met het opnieuw formatteren van de vaste schijf en de systeemsoftware naar de fabrieksinstellingen te herstellen, en klik vervolgens op **Next** (volgende).

Het herstelproces gaat van start en zal vijf of meer minuten in beslag nemen. Er zal een bericht verschijnen wanneer het besturingssysteem en de toepassingen die in de fabriek zijn geïnstalleerd naar de oorspronkelijke fabrieksinstellingen zijn hersteld.

**9.** Klik op **Voltooien** en start de computer opnieuw op.

## **Help opvragen**

Als er een probleem op de computer optreedt, kunt u de volgende stappen voltooien om het probleem te diagnosticeren en op te lossen:

- **1.** Zie het gedeelte "Probleemoplossing" op pagina [28](#page-29-0) voor informatie en procedures met betrekking tot computerproblemen.
- **2.** Zie "Dell Diagnostics" op pagina [39](#page-40-0) voor procedures voor het uitvoeren van Dell Diagnostics.
- **3.** Vul de diagnostische checklist op pagina [59](#page-60-0) in.
- **4.** Maak gebruik van de uitgebreide reeks van diensten op Dell Support (**support.dell.com**) voor hulp bij installatie en probleemoplossingsprocedures. Zie het gedeelte "Online services" op pagina [55](#page-56-0) voor een uitgebreidere lijst van online Dell Support-diensten.
- **5.** Als het probleem niet kon worden opgelost met behulp van de voorgaande stappen, raadpleegt u het gedeelte "Contact opnemen met Dell" op pagina [60.](#page-61-0)
- **N.B.** Bel met de technische ondersteuning  $\mathscr{U}$ van Dell vanaf een telefoon die zich in de buurt van de computer bevindt, zodat de medewerker van de technische ondersteuning u kan helpen met het uitvoeren van de benodigde procedures.
- **N.B.** De code voor express-service is mogelijk niet in alle landen beschikbaar.

Indien het geautomatiseerde telefoonsysteem u daarom vraagt, moet u de code voor expressservice invoeren om het gesprek rechtstreeks naar de juiste ondersteuningsmedewerkers door te leiden. Als u niet over een code voor express-service beschikt, dient u de map **Dell Accessories** te openen. Klik hier op het pictogram **Code voor express-service** en volg de instructies.

<span id="page-55-0"></span>**N.B.** Sommige van de onderstaande diensten zijn mogelijk niet beschikbaar in locaties buiten de Verenigde Staten. Bel uw plaatselijke Dell-vertegenwoordiger voor informatie over beschikbaarheid van deze diensten.

## **Technische ondersteuning en klantenservice**

De technische ondersteuning van Dell staat klaar om uw vragen over hardware van Dell te beantwoorden. Onze ondersteuningsmedewerkers gebruiken op de computer gebaseerde diagnostische programma's om snelle, accurate antwoorden te bieden.

Als u contact wilt opnemen met de technische ondersteuning van Dell raadpleegt u het gedeelte "Voordat u belt" op pagina [59.](#page-60-0) Raadpleeg vervolgens de contactgegevens voor uw regio, of ga naar **support.dell.com**.

## **DellConnect**

DellConnect™ DellConnect is een eenvoudig hulpmiddel dat medewerkers van de technische ondersteuning van Dell toegang tot uw computer verschaft via een breedbandverbinding om een computerprobleem te diagnostiseren en geheel onder uw toezicht te herstellen. Ga voor meer informatie naar **support.dell.com/dellconnect**.

## <span id="page-56-1"></span><span id="page-56-0"></span>**Online diensten**

Meer informatie over de producten en diensten van Dell is beschikbaar op de volgende websites:

- • **www.dell.com**
- • **www.dell.com/ap** (alleen landen in Azië/ Stille Zuidzee-gebied)
- • **www.dell.com/jp** (alleen Japan)
- • **www.euro.dell.com** (alleen Europa)
- • **www.dell.com/la** (landen in Latijns-Amerika en het Caraïbisch gebied)
- • **www.dell.ca** (alleen Canada)

Dell Support is beschikbaar via de volgende websites en e-mailadressen:

#### **Dell Support-websites**

- • **support.dell.com**
- • **support.jp.dell.com** (alleen Japan)
- • **support.euro.dell.com** (alleen Europa)

#### **E-mailadres van Dell Support adressen**

- • **mobile\_support@us.dell.com**
- • **support@us.dell.com**
- • **la-techsupport@dell.com** (alleen landen in Latijns-Amerika en het Caribisch gebied)
- • **apsupport@dell.com** (alleen landen in Azië/ Stille Oceaangebied)

#### **E-mailadressen Dell Marketing en Sales**

- • **apmarketing@dell.com** (alleen landen in Azië/Stille Oceaangebied)
- • **sales\_canada@dell.com** (alleen Canada)

#### **Anonieme FTP (File Transfer Protocol)**

• **ftp.dell.com**

Meld u aan op de: anonymous, en gebruik uw e-mailadres als wachtwoord.

## <span id="page-57-0"></span>**Geautomatiseerde bestellingsstatusdienst**

Om de bestellingsstatus van Dell-producten te raadplegen, kunt u terecht op **support.dell.com**. U kunt ook gebruikmaken van de geautomatiseerde bestellingsstatusdienst. U wordt middels een opname gevraagd de informatie door te geven die nodig is om uw order en de status daarvan te vinden. Raadpleeg voor het telefoonnummer voor uw regio het gedeelte "Contact opnemen met Dell" op pagina [60](#page-61-0).

Als u een probleem hebt met uw order, zoals ontbrekende onderdelen, verkeerde onderdelen of onjuiste facturering, dient u contact met Dell op te nemen voor hulp. Houd uw factuur of pakbon bij de hand wanneer u belt. Raadpleeg voor het telefoonnummer voor uw regio het gedeelte "Contact opnemen met Dell" op pagina [60.](#page-61-0)

## **Productinformatie**

Als u geïnteresseerd bent in informatie over aanvullende producten van Dell of een bestelling wilt plaatsen, kunt u de website van Dell bezoeken op **www.dell.com**. Raadpleeg voor het telefoonnummer voor uw regio of contactgegevens voor een verkoopspecialist het gedeelte "Contact opnemen met Dell" op pagina [60.](#page-61-0)

## **Items terugsturen voor reparatie onder garantie of voor restitutie**

Bereid alle items die worden teruggezonden (ongeacht of dit voor reparatie of voor restitutie is) als volgt voor:

- **N.B.** Voordat u het product retourneert aan Dell, dient u reservekopieën te maken van alle gegevens op de harde schijf en andere opslagapparaten in het product. Verwijder alle vertrouwelijke, eigen en persoonlijke gegevens en alle verwijderbare media, zoals cd's en mediakaar. Dell is niet aansprakelijk voor uw vertrouwelijke, eigen of persoonlijke gegevens, verloren of beschadigde gegevens, of beschadigde en verloren gegane media die bij uw retourzending zitten.
- **1.** Bel Dell om een autorisatienummer voor het retoursturen van materiaal te vragen. Schrijf

dit autorisatienummer duidelijk en opvallend op de buitenkant van de doos. Raadpleeg voor het telefoonnummer voor uw regio het gedeelte "Contact opnemen met Dell" op pagina [60.](#page-61-0)

- **2.** Voeg een kopie van de factuur toe en een brief waarin u de reden voor de retourzending beschrijft.
- **3.** Voeg een exemplaar bij van de diagnostische checklist (zie "Diagnostische checklist" op pagina [59](#page-60-0)), met daarop de tests die u hebt uitgevoerd en alle foutmeldingen die zijn gerapporteerd door Dell Diagnostics (zie "Dell Diagnostics" op pagina [39](#page-40-0)).
- **4.** Stuur alle accessoires mee die bij de geretourneerde items behoren, zoals stroomkabels, software, handleidingen etc. als u in aanmerking voor restitutie komt.
- **5.** Verpak de apparatuur die u terugstuurt in de oorspronkelijke verpakking of in equivalente verpakking.
- **N.B.** De verzendkosten zijn voor uw

**Help opvragen**

rekening. U bent verantwoordelijk voor het verzekeren van de geretourneerde producten en aansprakelijk voor het risico van verlies tijdens de verzending naar Dell. Pakketten die kosten ontvanger worden verzonden, worden niet geaccepteerd.

**N.B.** Als aan bovenstaande voorwaarden niet wordt voldaan, zullen de geretourneerde producten bij het magazijn van Dell worden geweigerd en aan u worden geretourneerd.

## **Voordat u belt**

**N.B.** Zorg ervoor dat u uw code voor  $\mathscr{O}$ express-service bij de hand hebt als u belt. De code helpt het geautomatiseerde telefoonsysteem van de Dell-ondersteuning uw gesprek efficiënter door te verbinden. U kunt ook naar uw servicelabel gevraagd worden.

Vergeet niet om de volgende diagnostische checklist in te vullen. Zet indien mogelijk de computer aan wanneer u Dell voor ondersteuning belt en bel via een telefoon die zich in de nabijheid van de computer bevindt. Het is mogelijk dat u wordt gevraagd opdrachten in te voeren via het toetsenbord, gedetailleerde informatie door te geven tijdens bewerkingen of andere probleemoplossingsstappen te proberen die alleen bij de computer zelf mogelijk zijn. Zorg ervoor dat de computerdocumentatie bij de hand is.

#### <span id="page-60-1"></span><span id="page-60-0"></span>**Diagnostische checklist**

- • Naam:
- • Datum:
- • Adres:
- • Telefoonnummer:
- • Servicelabel en expresservicecode (te vinden op een etiket bovenop de computer):
- • Het machtigingsnummer voor het retourneren van producten of onderdelen (indien door een medewerker van de technische ondersteuning van Dell verstrekt):
- • Besturingssysteem en versie:
- • Apparaten:
- • Uitbreidingskaarten:
- • Bent u op een netwerk aangesloten? Ja/Nee
- • Netwerk, versie en netwerkadapter:
- • Programma's en versies:

Raadpleeg de documentatie voor het besturingssysteem om de inhoud van de opstartbestanden voor uw computer vast te stellen. Als de computer op een printer is aangesloten, dient u elk bestand af te drukken. Als dit niet het geval is, dient u de inhoud van elk bestand op te schrijven voordat u Dell belt.

- • Foutbericht, piepcode of diagnostische code:
- • Beschrijving van probleem en uitgevoerde probleemoplossingsprocedures:

## <span id="page-61-1"></span><span id="page-61-0"></span>**Contact opnemen met Dell**

Klanten in de Verenigde Staten kunnen bellen met 800-WWW-DELL (800-999-3355).

**M.B.** Als u niet over een actieve internetverbinding beschikt, kunt u contactgegevens vinden op de factuur, de pakbon of in de productcatalogus van Dell.

Dell biedt verschillende online en telefonische ondersteuningsdiensten en -mogelijkheden. De beschikbaarheid van diensten varieert per land en product. Sommige diensten zijn in uw regio mogelijk niet beschikbaar.

Om contact op te nemen met Dell voor zaken op het gebied van verkoop, technische ondersteuning of klantenservice:

- **1.** Bezoek **www.dell.com/contactdell**.
- **2.** Selecteer uw land of regio.
- **3.** Selecteer de gewenste dienst- of ondersteuningslink.
- **4.** Selecteer voor u meest prettige methode om contact met Dell op te nemen.

## **Meer informatie en bronnen zoeken**

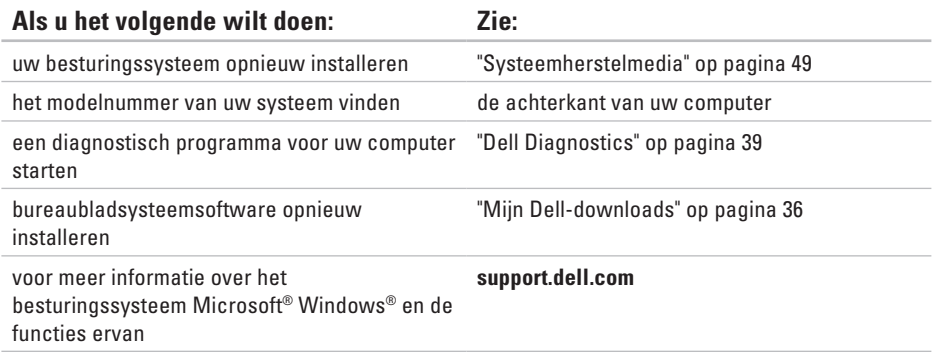

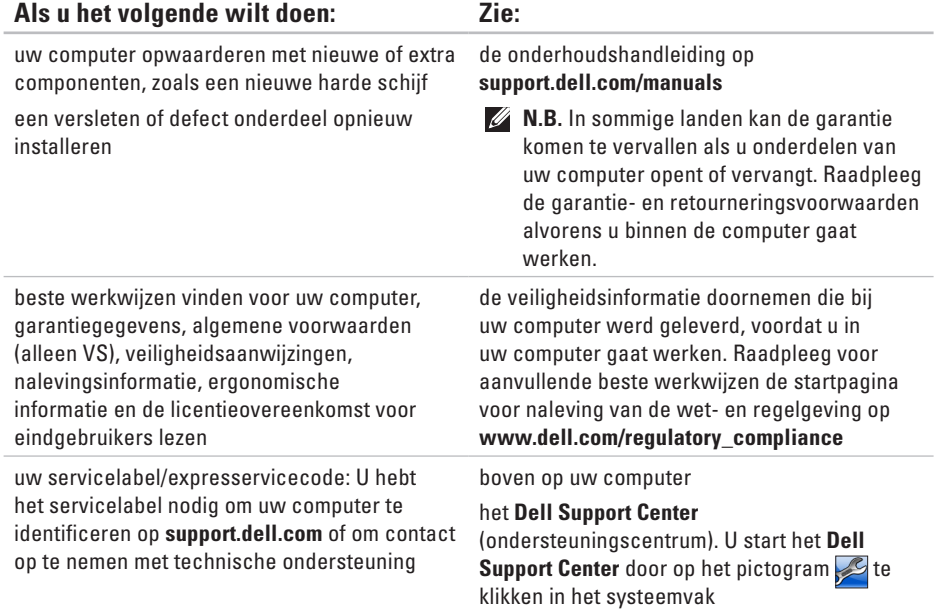

#### **Meer informatie en bronnen zoeken**

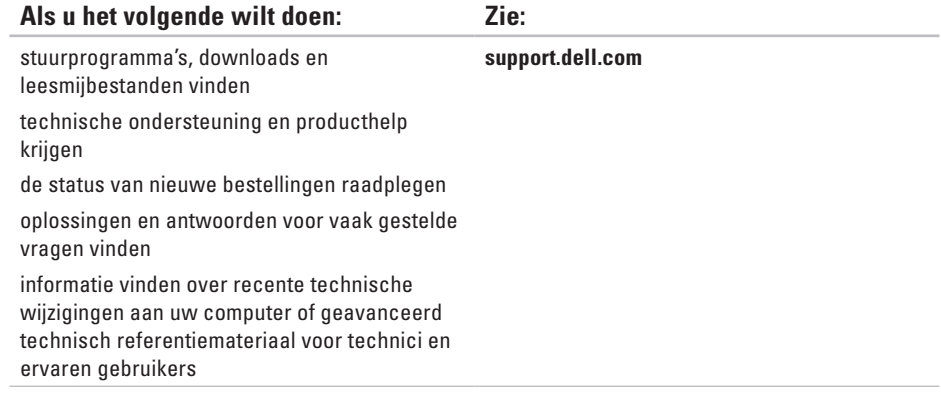

## <span id="page-65-0"></span>**Basisspecificaties**

Deze sectie biedt basisinformatie die u mogelijk nodig hebt wanneer uw computer instelt, stuurprogramma's bijwerkt of uw computer opwaardeert. Voor meer gedetailleerde specificaties raadpleegt u Comprehensive Specifications (uitgebreide specificaties) op **support.dell.com/manuals**.

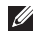

**N.B.** Het aanbod kan per regio verschillen. Voor meer informatie over de configuratie van uw computer klikt u op **Start** → **Help en ondersteuning** en selecteert u de optie om informatie over uw computer weer te geven.

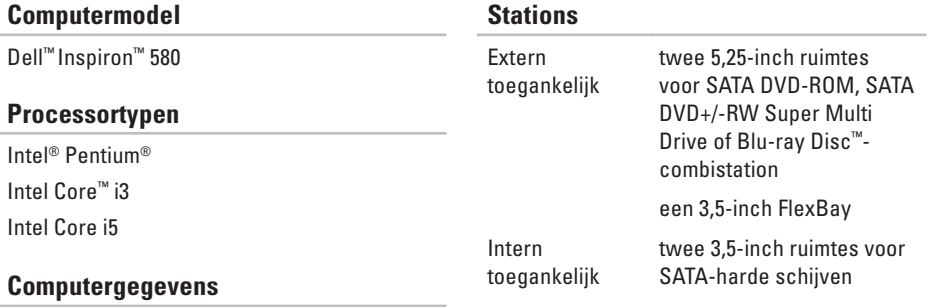

Systeem chipset Intel H57

#### **Basisspecificaties**

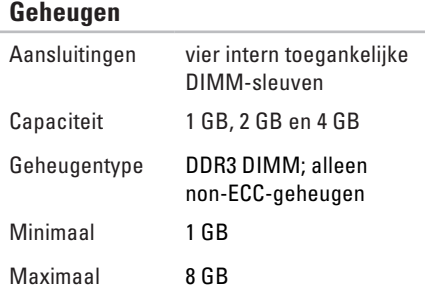

**N.B.** Raadpleeg voor instructies met  $\mathscr{U}$ betrekking tot het opwaarderen van het geheugen de *onderhoudshandleiding* op **support.dell.com/manuals**.

### **Video** Geïntegreerd Intel GMA HD Afzonderlijk PCI Express x16-kaart (optioneel) **Audio** Type Geïntegreerde 7.1-kanaals, High Definition-audio

#### **Communicatie**

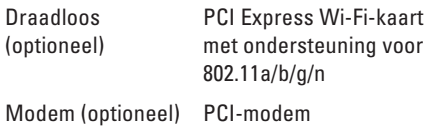

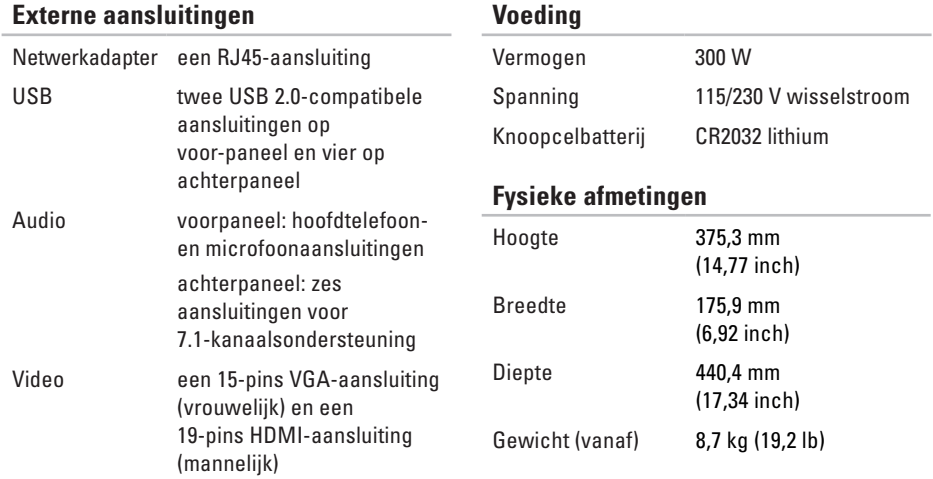

#### **Computeromgeving**

Temperatuurbereik:

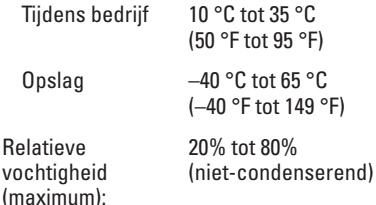

Maximale trilling (met behulp van een willekeurig vibrerend spectrum dat de gebruikersomgeving simuleert):

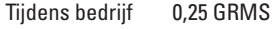

Buiten bedrijf 2,2 GRMS

#### **Computeromgeving**

De maximale schok wordt gemeten met Dell Diagnostics werkend op de vaste schijf en met een 2 ms halve-sinuspuls voor in bedrijf en wordt ook gemeten met de vaste schijf in een positie waarbij de koppen zijn geparkeerd en met een 2 ms halve-sinuspuls voor opslag.

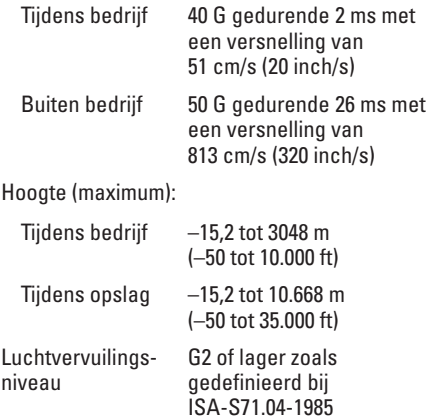

## **Bijlage Productkennisgeving Macrovision**

Dit product bevat technologie voor auteursrechtelijke bescherming, die beveiligd wordt door Amerikaanse patenten en andere rechten voor intellectueel eigendom. Deze rechten zijn het eigendom van Macrovision Corporation en andere rechthebbende partijen. Op deze technologie berust copyrightbeveiliging; het gebruik ervan dient goedgekeurd te worden door Macrovision Corporation. De technologie is bestemd voor gebruik in thuisomgevingen en kleine kring, tenzij anderszins door Macrovision Corporation aangegeven. Het is verboden om het product na te bouwen, ontleden of demonteren.

## **Informatie met betrekking tot de officiële Mexicaanse norm NOM**

De volgende informatie wordt geleverd bij de apparatuur die in dit document wordt beschreven, volgens de vereisten van de officiële Mexicaanse norm (NOM):

#### **Importeur:**

Dell México S.A. de C.V.

```
Paseo de la Reforma 2620 – Flat 11°
```
Col. Lomas Altas

11950 México, D.F.

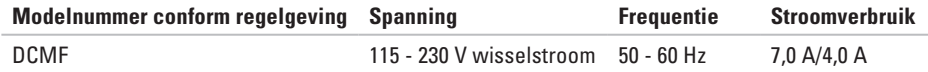

Raadpleeg voor meer informatie de veiligheidsinformatie die bij uw computer werd geleverd.

Raadpleeg voor verdere beste praktijken op het gebied van de veiligheid de website van Dell voor de naleving van de wet- en regelgeving op **www.dell.com/regulatory\_compliance**.

# **Index**

#### aansluiten

**A**

optionele netwerkkabel **[9](#page-10-0)** aansluitingen aan voorzijde **[18](#page-19-0)** aan/uitknop **[19](#page-20-0)** activiteitslampje voor de vaste schijf **[19](#page-20-0)**

### **B**

bestellingsstatus **[56](#page-57-0)**

### **C**

cd's, maken en spelen **[24](#page-25-0)** chipset **[64](#page-65-0)** computermogelijkheden **[24](#page-25-0)** Contact opnemen met Dell online **[60](#page-61-1)**

## **D**

DataSafe Local Backup **[46](#page-47-0)** Dell bellen **[60](#page-61-1)** DellConnect **[54](#page-55-0)** Dell DataSafe Online reservekopie **[27](#page-28-0)** Dell Diagnostics **[39](#page-40-1)** Dell Dock **[25](#page-26-0)** Dell Factory Image Restore **[50](#page-51-1)** Diagnostische checklist **[59](#page-60-1)** draadloze netwerkverbinding **[29](#page-30-0)** dvd's, afspelen en branden **[24](#page-25-0)**

### **E**

e/mailadressen voor technische ondersteuning **[55](#page-56-1)** e-mailadressen voor ondersteuning **[55](#page-56-1)**
#### Expresservicecode **[62](#page-63-0)**

## **F**

fabriekskopie herstellen **[50](#page-51-0)** FTP-aanmelding, FTP-website als de gebruiker **[55](#page-56-0)**

# **G**

garantieretourzendingen **[57](#page-58-0)** geheugenproblemen oplossen **[32](#page-33-0)**

## **H**

**I**

harde schijf type **[64](#page-65-0)** hardwareproblemen diagnosticeren **[39](#page-40-0)**

Internetverbinding **[14](#page-15-0)**

#### ISP

Internet Service Provider **[14](#page-15-0)**

### **K**

klantenservice **[54](#page-55-0)** koptelefoon aansluiting aan voorzijde **[18](#page-19-0)**

#### **M**

memory support **[65](#page-66-0)**

#### **N**

netwerkaansluiting **[23](#page-24-0)** netwerkverbinding herstellen **[29](#page-30-0)**

#### **O**

ondersteuningssites wereldwijd **[55](#page-56-0)** openknop **[18](#page-19-0)**

**Index**

# **P**

Probleemoplosser voor hardware **[39](#page-40-0)** problemen met de stroomvoorziening **[30](#page-31-0)** problemen oplossen **[28](#page-29-0)** problemen, oplossen **[28](#page-29-0)** processor **[64](#page-65-0)** producten informatie en aanschaffen **[56](#page-57-0)**

#### **S**

Servicelabel **[62](#page-63-0)** softwarefuncties **[24](#page-25-0)** softwareproblemen **[33](#page-34-0)** specificaties **[64](#page-65-0)** stuurprogramma's en downloads **[63](#page-64-0)** Systeemherstel **[44](#page-45-0)**, **[45](#page-46-0)** Systeemherstelmedia **[49](#page-50-0)** systeemmeldingen **[36](#page-37-0)**

# **T**

technische ondersteuning **[54](#page-55-0)** temperatuur gebruiks- en opslagbereik **[67](#page-68-0)**

terugsturen

voor retour of reparatie **[57](#page-58-0)**

# **U**

 $USR 20$ aansluitingen aan achterzijde **[22](#page-23-0)** aansluitingen aan voorzijde **[18](#page-19-0)**

### **W**

**Windows** Programmacompatibiliteitswizard **[33](#page-34-0)** Windows, opnieuw installeren **[44](#page-45-0)**

Gedrukt in Jerland.

www.dell.com | support.dell.com

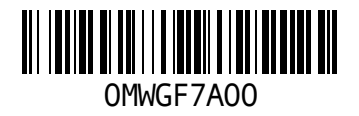